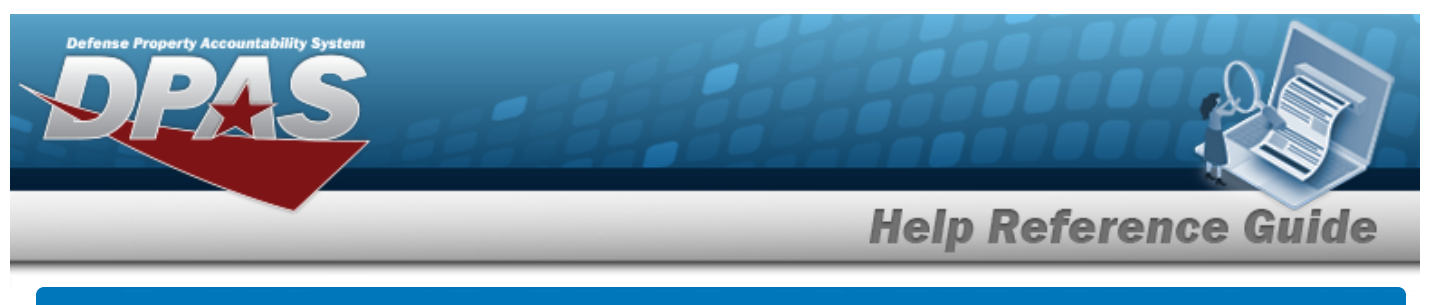

# **Platform**

# **Overview**

The Force Systems Management module Platform process provides the ability to view, create, or update the platform information. The Platform is at the Force level, which means each of the Force Elements see the same platforms.

# **Navigation**

MASTER DATA MGMT > Platform > Platform page

# **Procedures**

#### **Search for a Platform**

*One or more of the Search Criteria fields can be entered to isolate the results. By default, all*

*results are displayed. Selecting at any point of this procedure returns all fields to the default "All" setting.* 

1. In the Search Criteria box, narrow the results by entering one or more of the following optional fields.

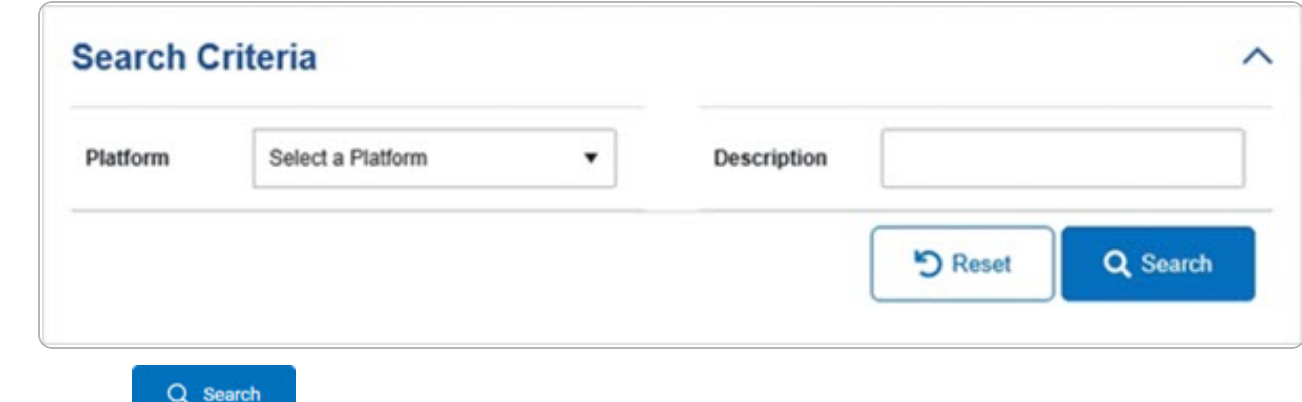

2. Select . *The Search Results panel opens, showing the list of Platforms.*

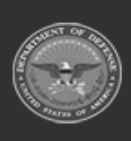

**Help Reference Guide** 

DPAS Helpdesk<br>1-844-843-3727

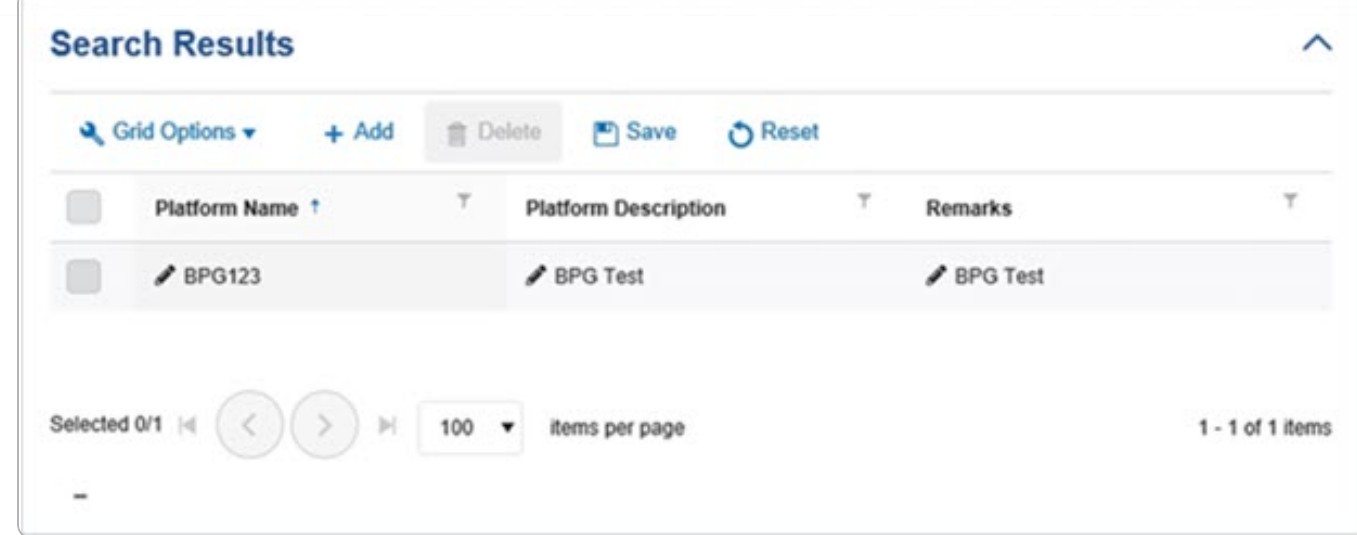

### **Add a Platform**

**Perty Accountability Sys** 

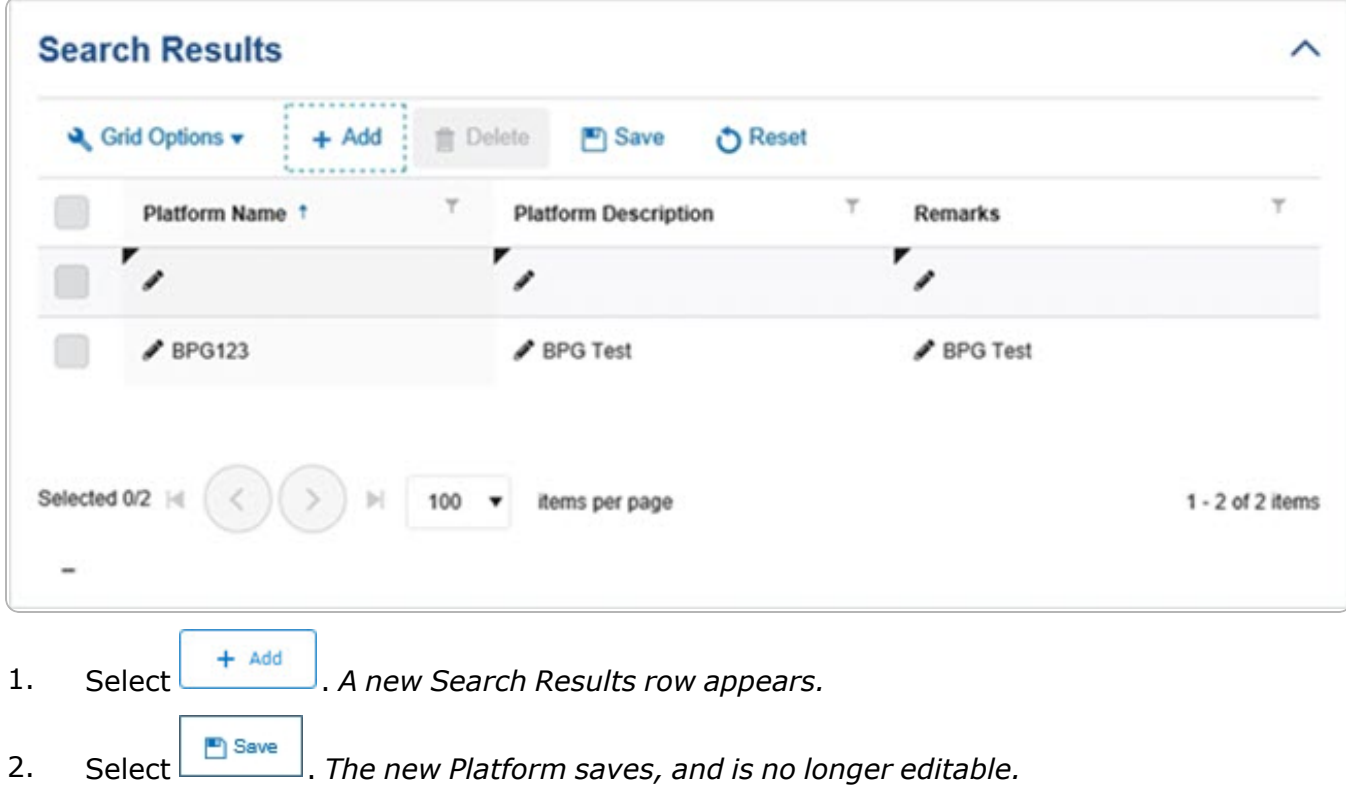

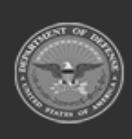

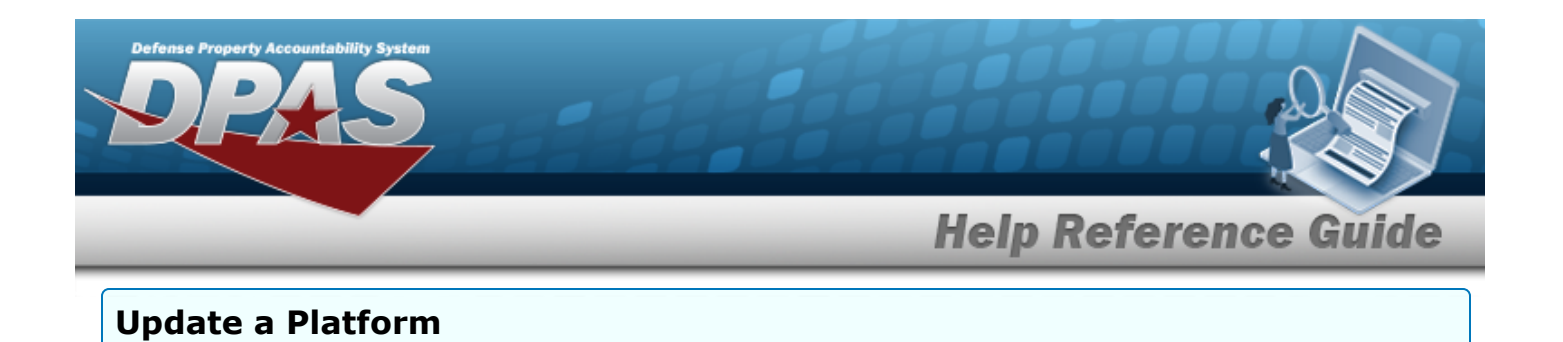

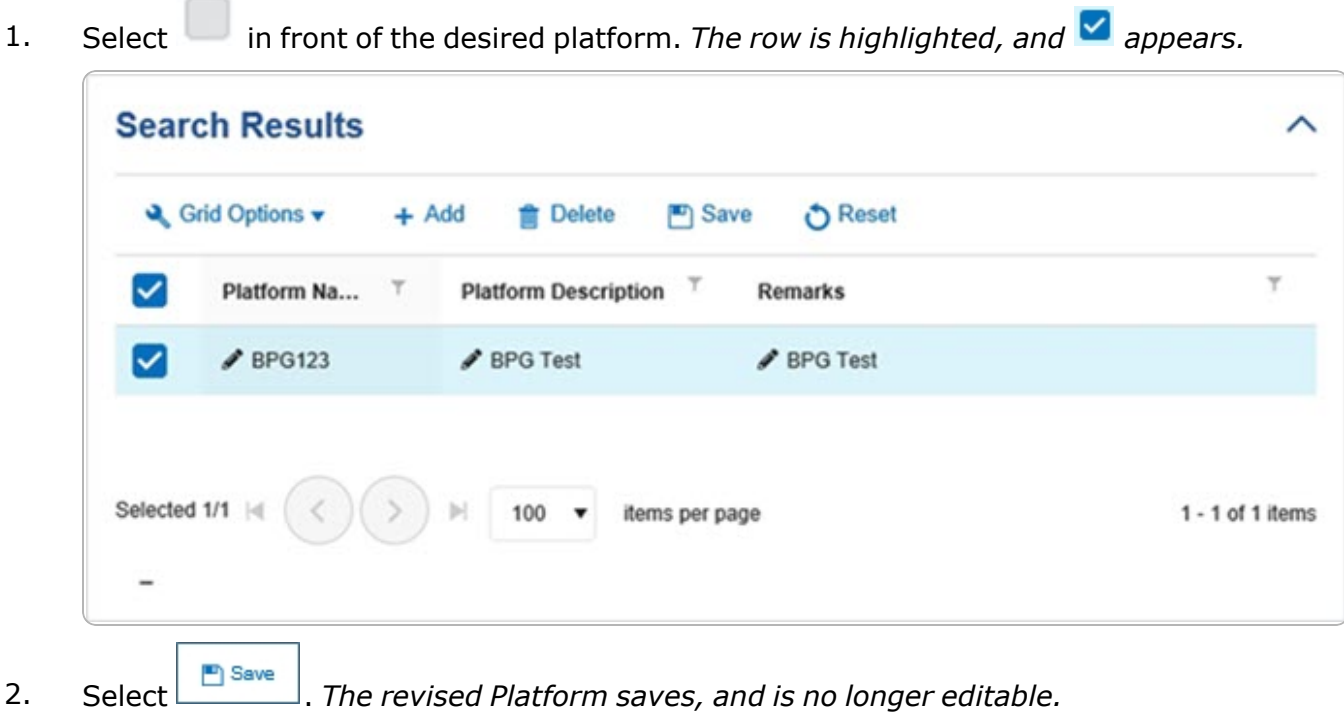

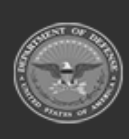

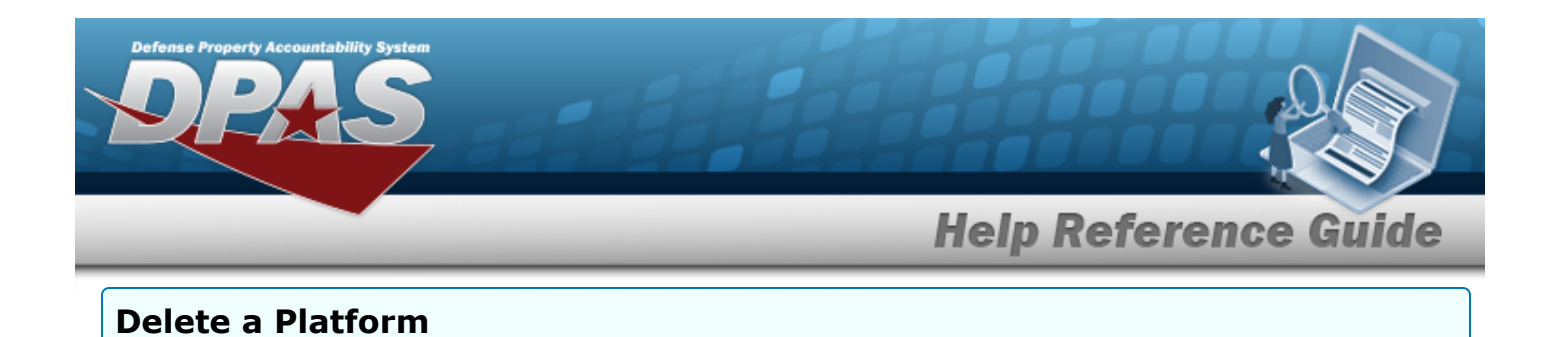

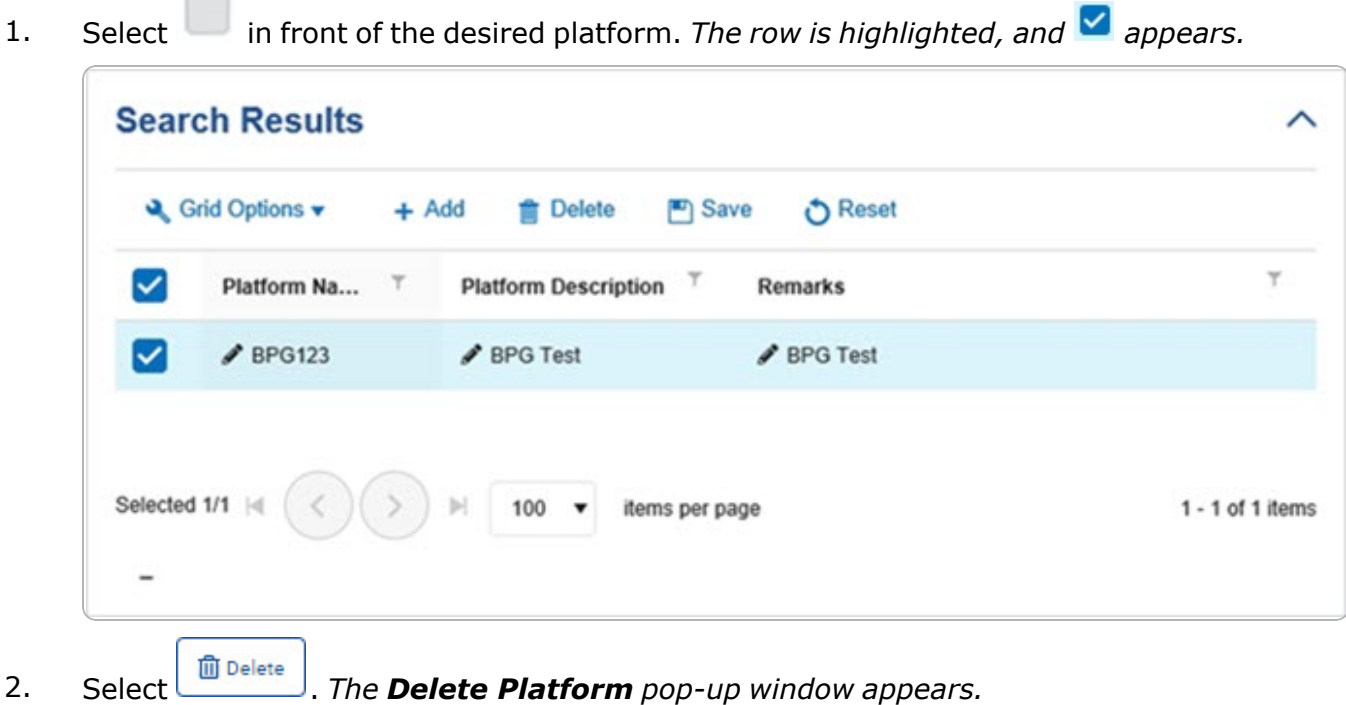

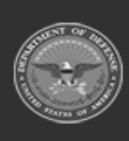

**DPAS Helpdesk**<br>1-844-843-3727

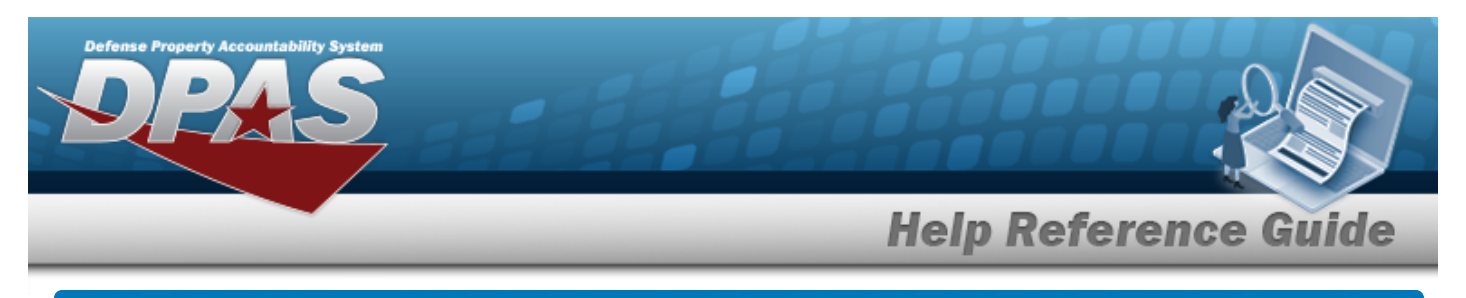

# <span id="page-4-0"></span>**Delete a Platform**

### **Overview**

The Platform Delete process allows removal of a Platform from the Force Element.

# **Navigation**

MASTER DATA MGMT > Platform >  $\Box$  (desired record) >  $\Box$  Delete a Platform > Delete a Platform pop-up window

### **Procedures**

#### **Delete a Platform**

*Selecting*  $\frac{\bullet}{\bullet}$  *at any point of this procedure removes all revisions and closes the page. Selecting retains the information and returns to the previous page. Bold numbered steps are required.*

1. Select in front of the desired platform. The row is highlighted, and appears.

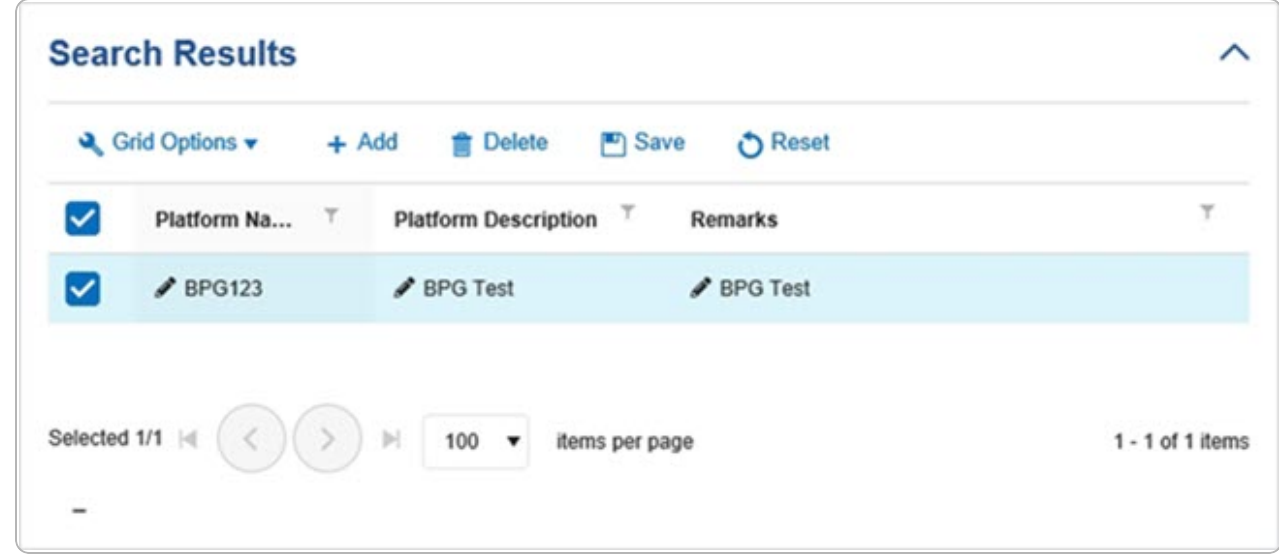

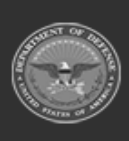

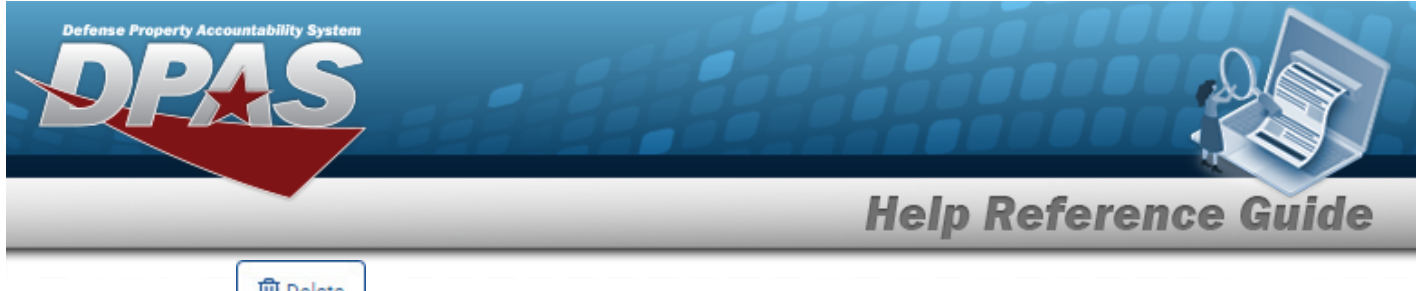

2. Select **in** Delete *Platform pop-up* window *appears.* 

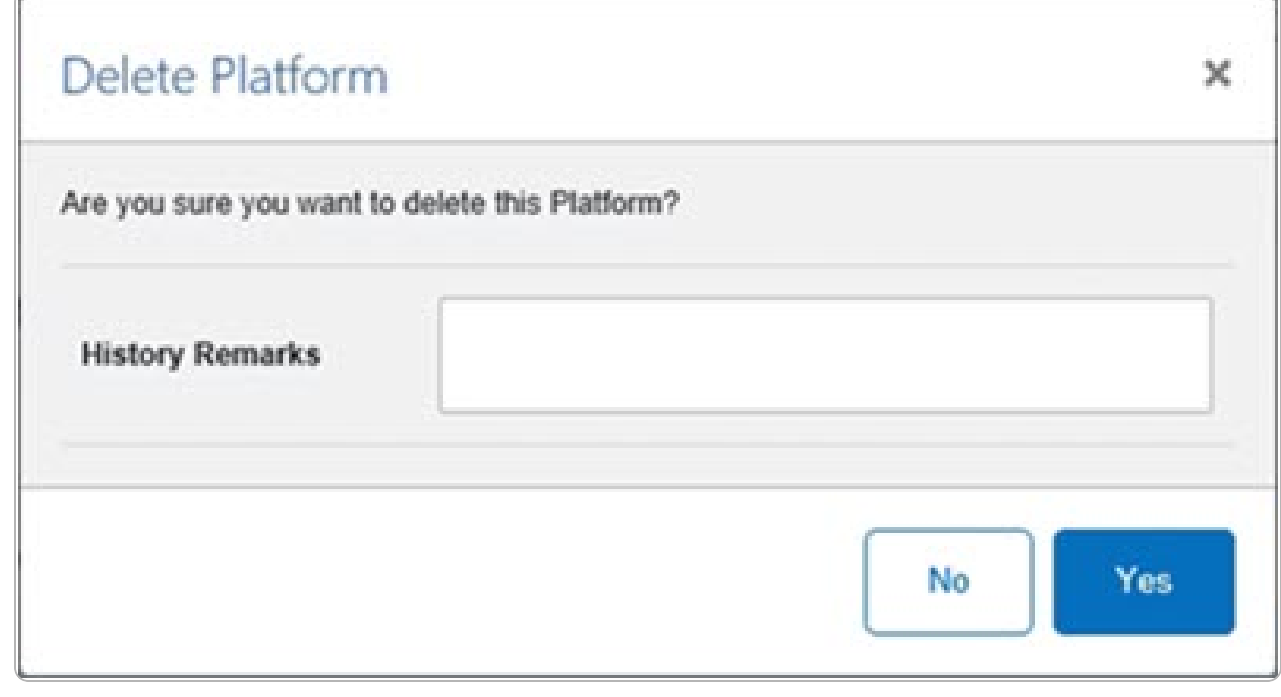

3. Select . *The Delete Platform pop-up window closes, and the Platform is removed from the Search Results grid.*

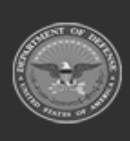

**DPAS Helpdesk<br>1-844-843-3727**